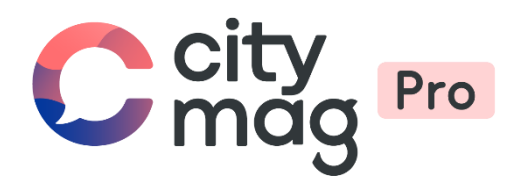

# Création d'une **actualité publique** pour un professionnel

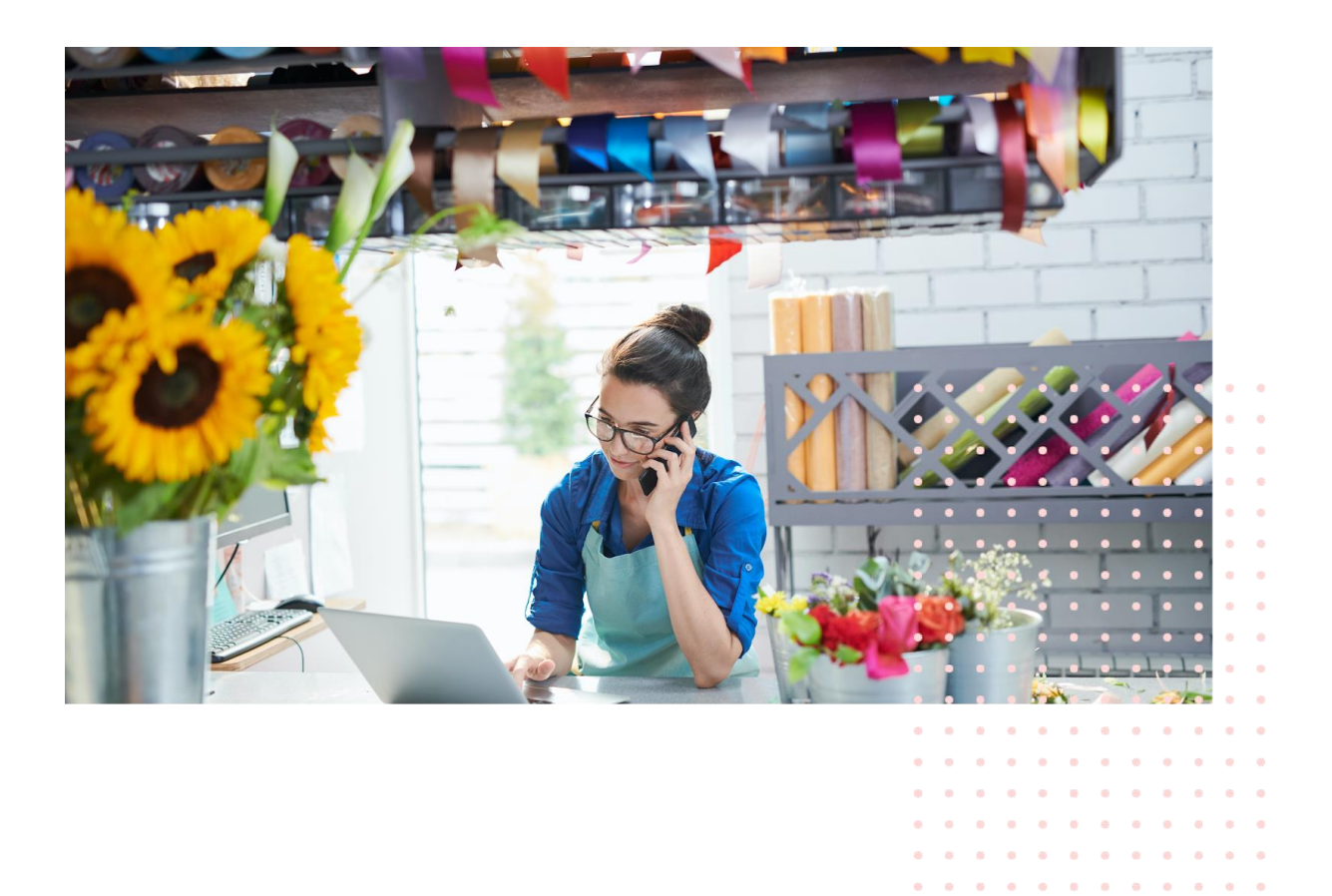

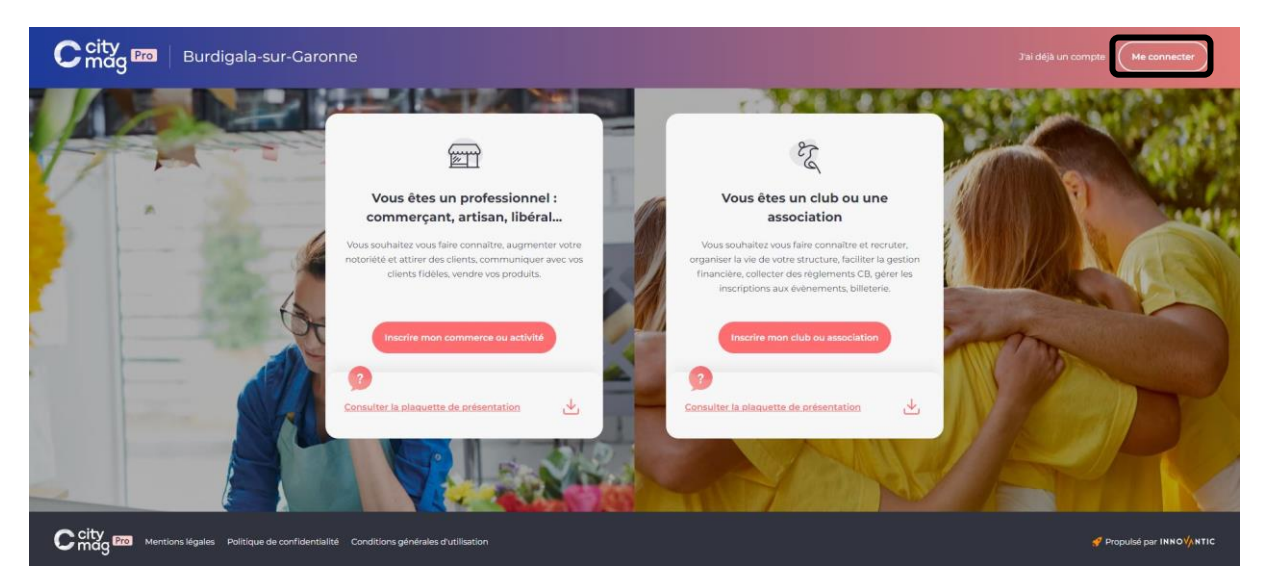

#### **Etape 1** : connectez vous à votre compte professionnel.

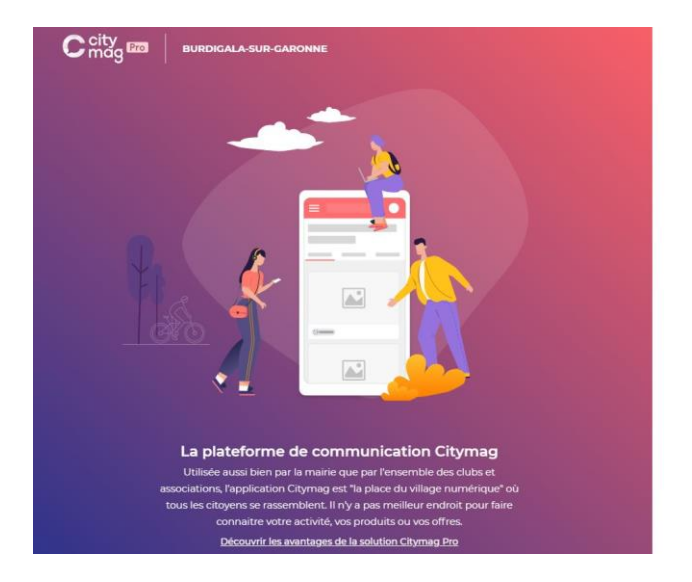

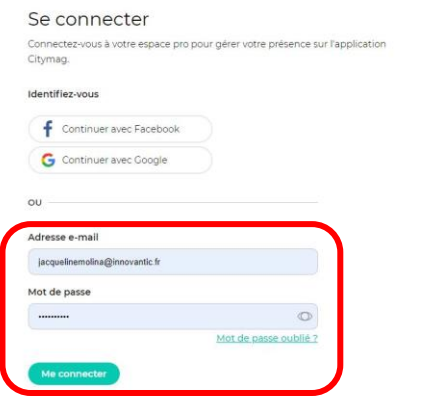

**EL** CITYDEV

#### **Etape 2** : cliquez sur « Communication publique ».

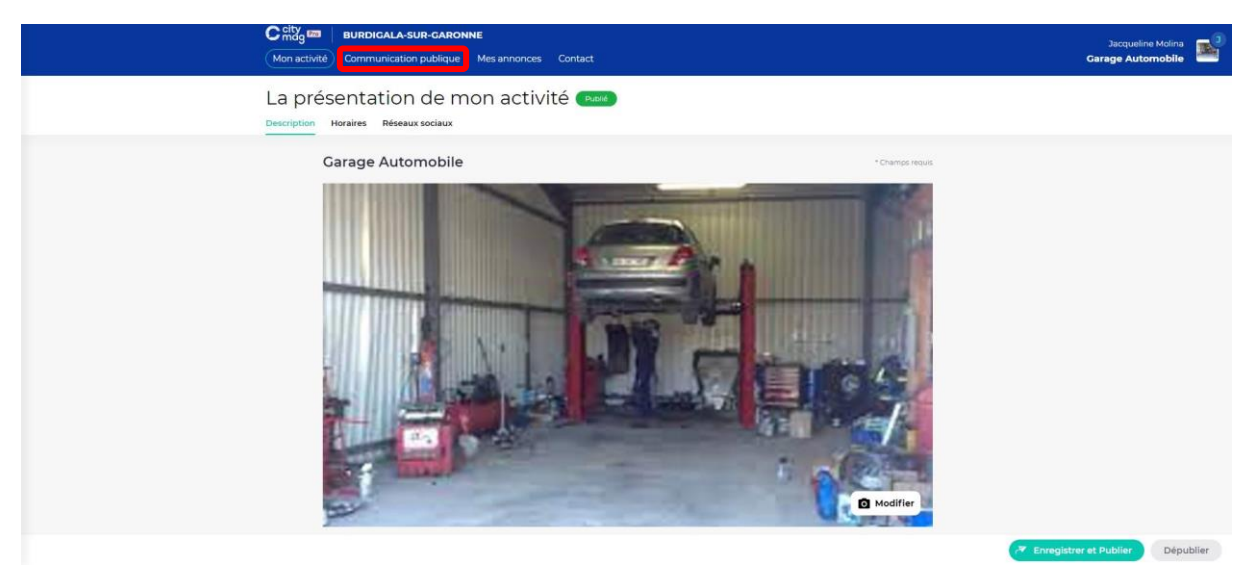

**Etape 3** : vous arriverez dans la rubrique « Actualités. Cliquez sur « Créer un article public ».

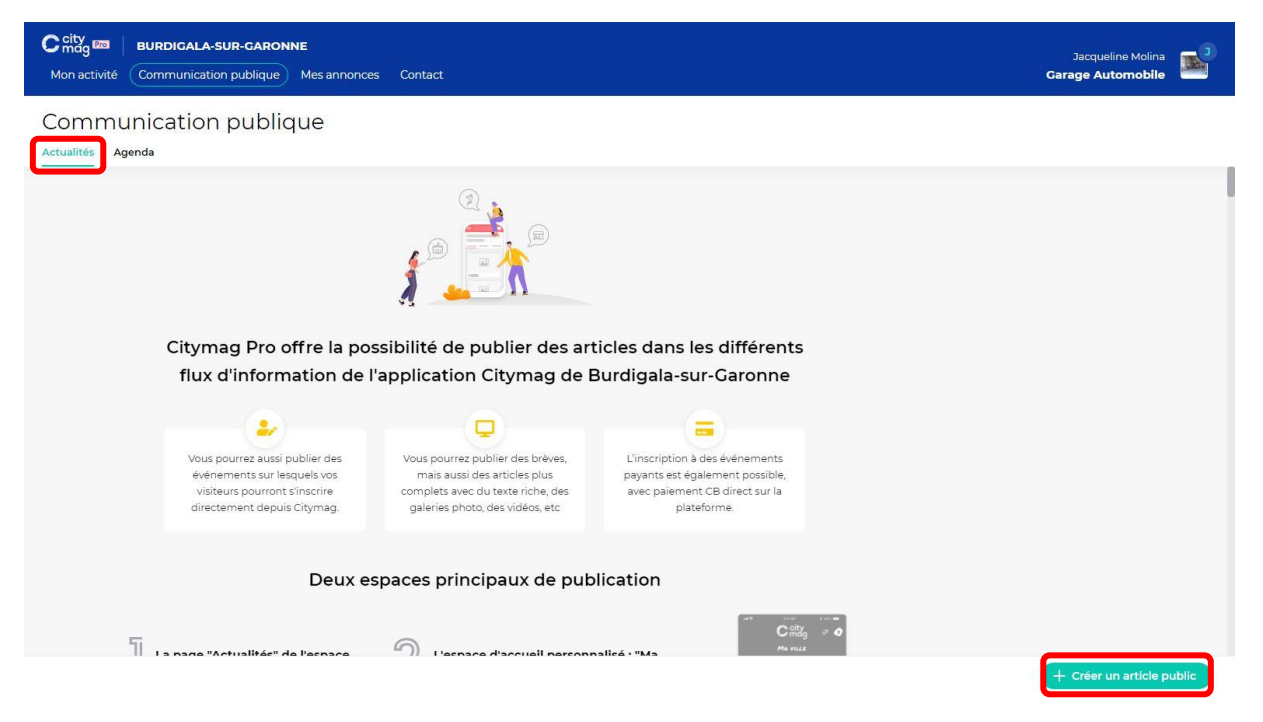

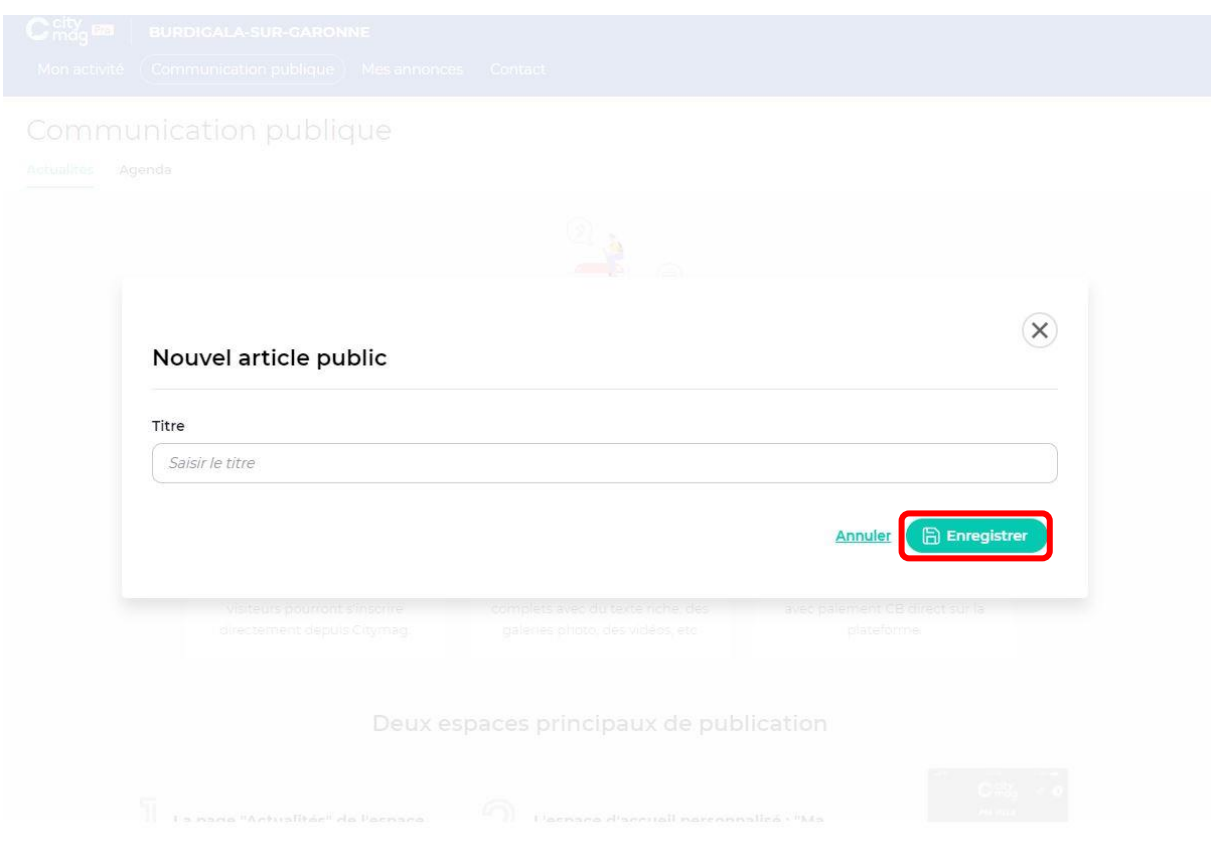

**Etape 4** : saisissez le titre de votre article et cliquez sur « Enregistrer ».

**Etape 5** : saisissez les différentes informations. Si vous souhaitez modifier votre article avant de le publier, cliquez sur « Enregistrer ». Sinon, cliquez sur « Publier ».

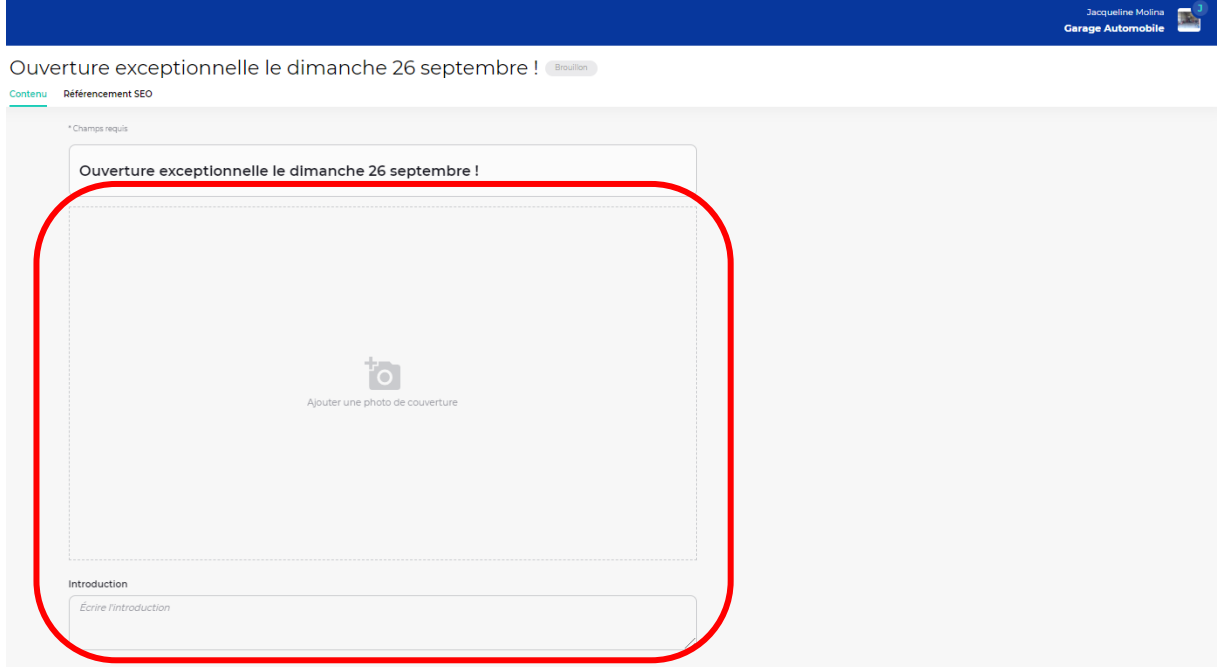

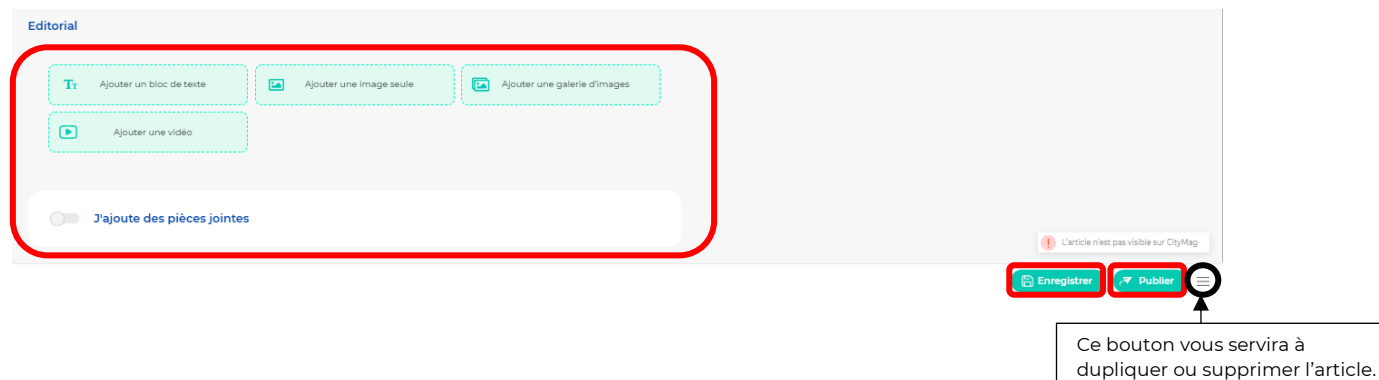

**Etape 6** : si vous décidez de publier l'article, plusieurs options s'offrent à vous :

• Publier de façon immédiate avec une durée d'affichage illimitée, seulement sur le mur d'actualités « Commerces et pros ». Cliquez ensuite sur « Publier ».

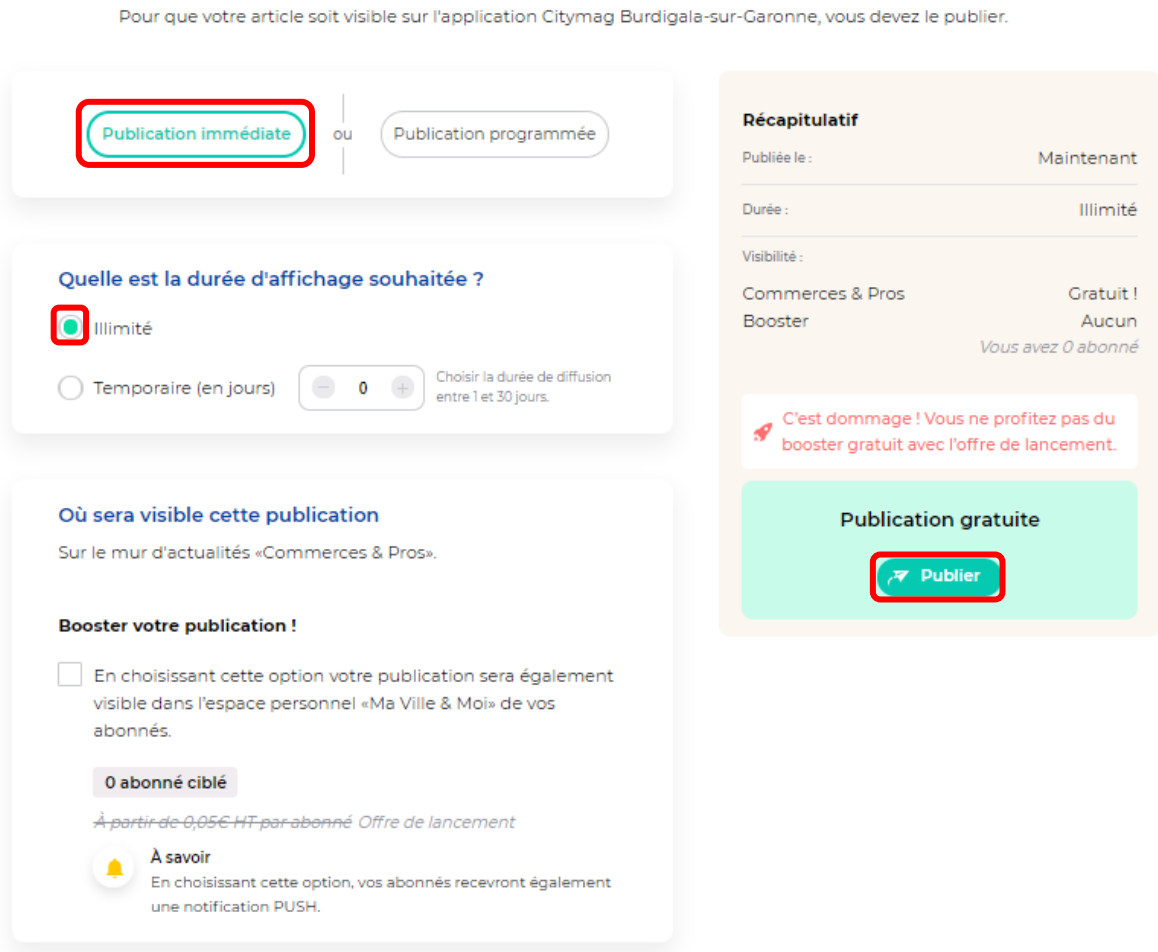

• Publier de façon immédiate avec une durée d'affichage temporaire, seulement sur le mur d'actualités « Commerces et pros ». Cliquez ensuite sur « Publier ».

#### Bien joué, plus qu'une étape ! Pour que votre article soit visible sur l'application Citymag Burdigala-sur-Garonne, vous devez le publier. Récapitulatif **Publication immédiate**  $\overline{ou}$ Publication programmée Publiée le : Maintenant Durée : 1 jour Visibilité -Quelle est la durée d'affichage souhaitée ? Commerces & Pros Gratuit! Booster Aucun  $\bigcirc$  Illimité Vous avez 0 abonné Choisir la durée de diffusion Temporaire (en jours)  $-1$   $+$ entre 1 et 30 jours. C'est dommage ! Vous ne profitez pas du P Date de fin le 21/09/2021 à 14:47 booster gratuit avec l'offre de lancement. **Publication gratuite** Où sera visible cette publication Publier Sur le mur d'actualités «Commerces & Pros». **Booster votre publication!** En choisissant cette option votre publication sera également visible dans l'espace personnel «Ma Ville & Moi» de vos abonnés. 0 abonné ciblé À partir de 0,05€ HT par abonné Offre de lancement À savoir En choisissant cette option, vos abonnés recevront également une notification PUSH.

• Publier de façon immédiate avec une durée d'affichage illimitée, sur le mur d'actualités « Commerces et pros » & sur l'espace personnel « Ma Ville & Moi » de vos abonnés. Cliquez ensuite sur « Publier ».

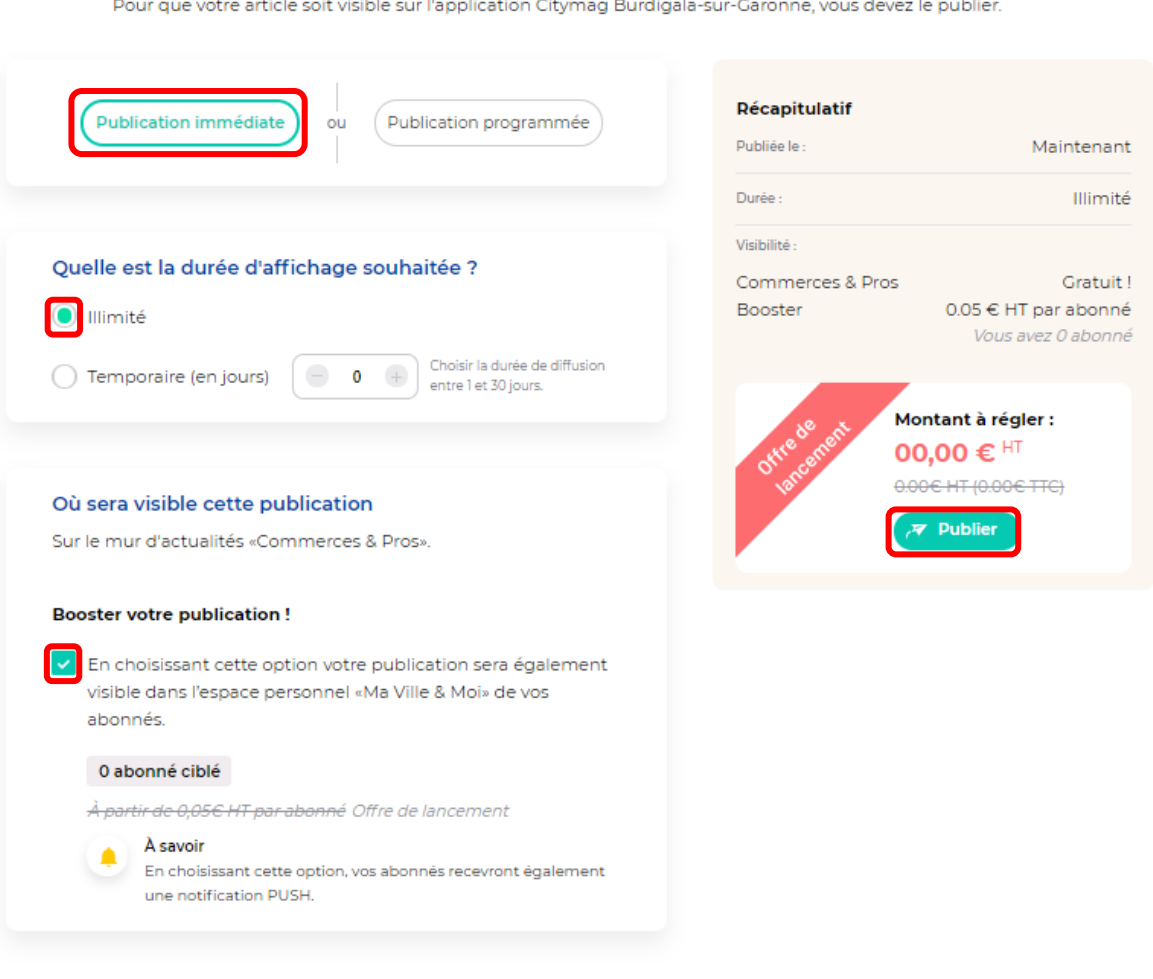

### Bien joué, plus qu'une étape !

Pour que votre article soit visible sur l'application Citymag Burdigala-sur-Garonne, vous devez le publier.

• Publier de façon immédiate avec une durée d'affichage temporaire, sur le mur d'actualités « Commerces et pros » & sur l'espace personnel « Ma Ville & Moi » de vos abonnés. Cliquez ensuite sur « Publier ».

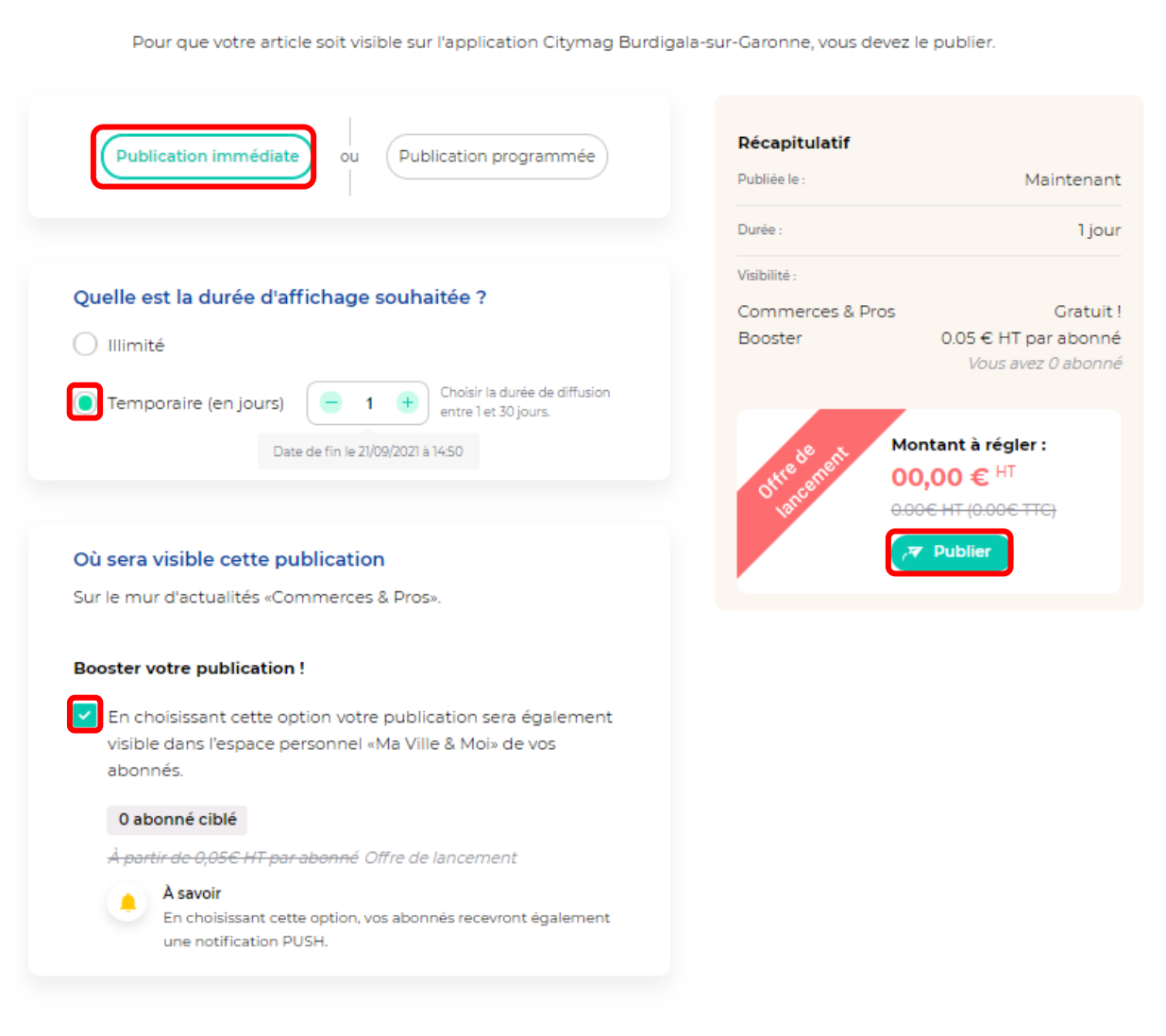

• Publier de façon programmée avec une durée d'affichage illimitée, seulement sur le mur d'actualités « Commerces et pros ». Cliquez ensuite sur « Publier ».

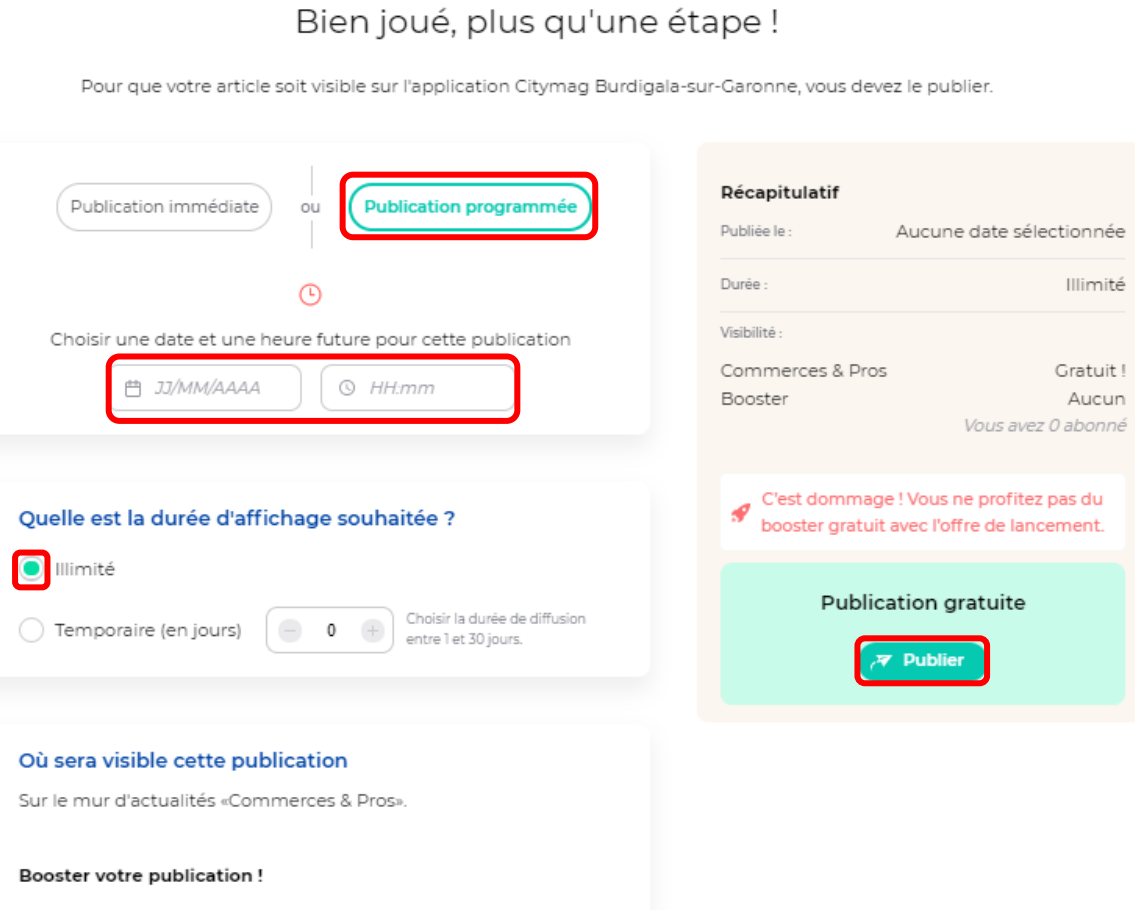

En choisissant cette option votre publication sera également visible dans l'espace personnel «Ma Ville & Moi» de vos abonnés.

#### 0 abonné ciblé

À partir de 0,05€ HT par abonné Offre de lancement

### $A$  savoir

En choisissant cette option, vos abonnés recevront également une notification PUSH.

• Publier de façon programmée avec une durée d'affichage temporaire, seulement sur le mur d'actualités « Commerces et pros ». Cliquez ensuite sur « Publier ».

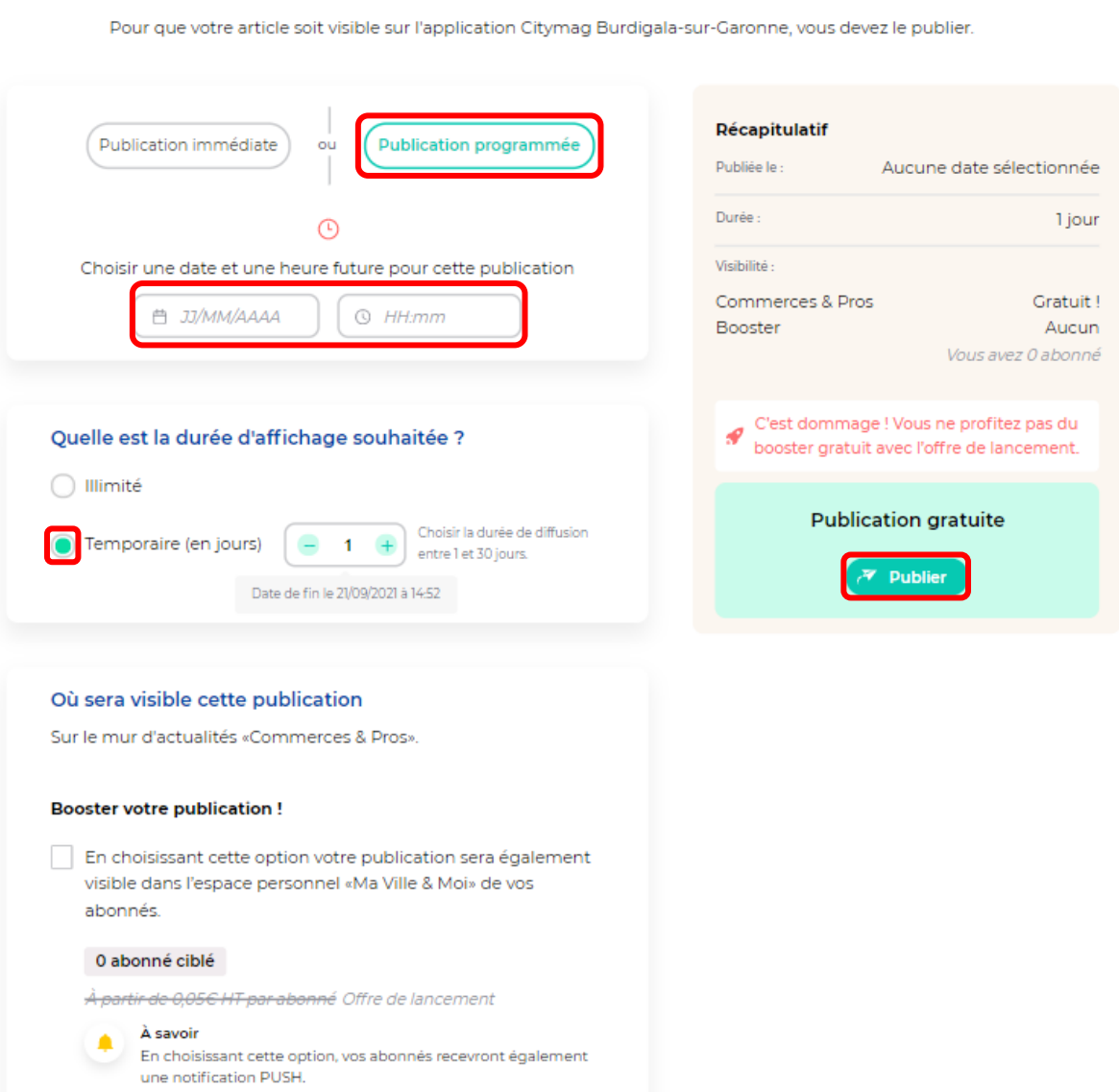

• Publier de façon programmée avec une durée d'affichage illimitée, sur le mur d'actualités « Commerces et pros » & sur l'espace personnel « Ma Ville & Moi » de vos abonnés. Cliquez ensuite sur « Publier ».

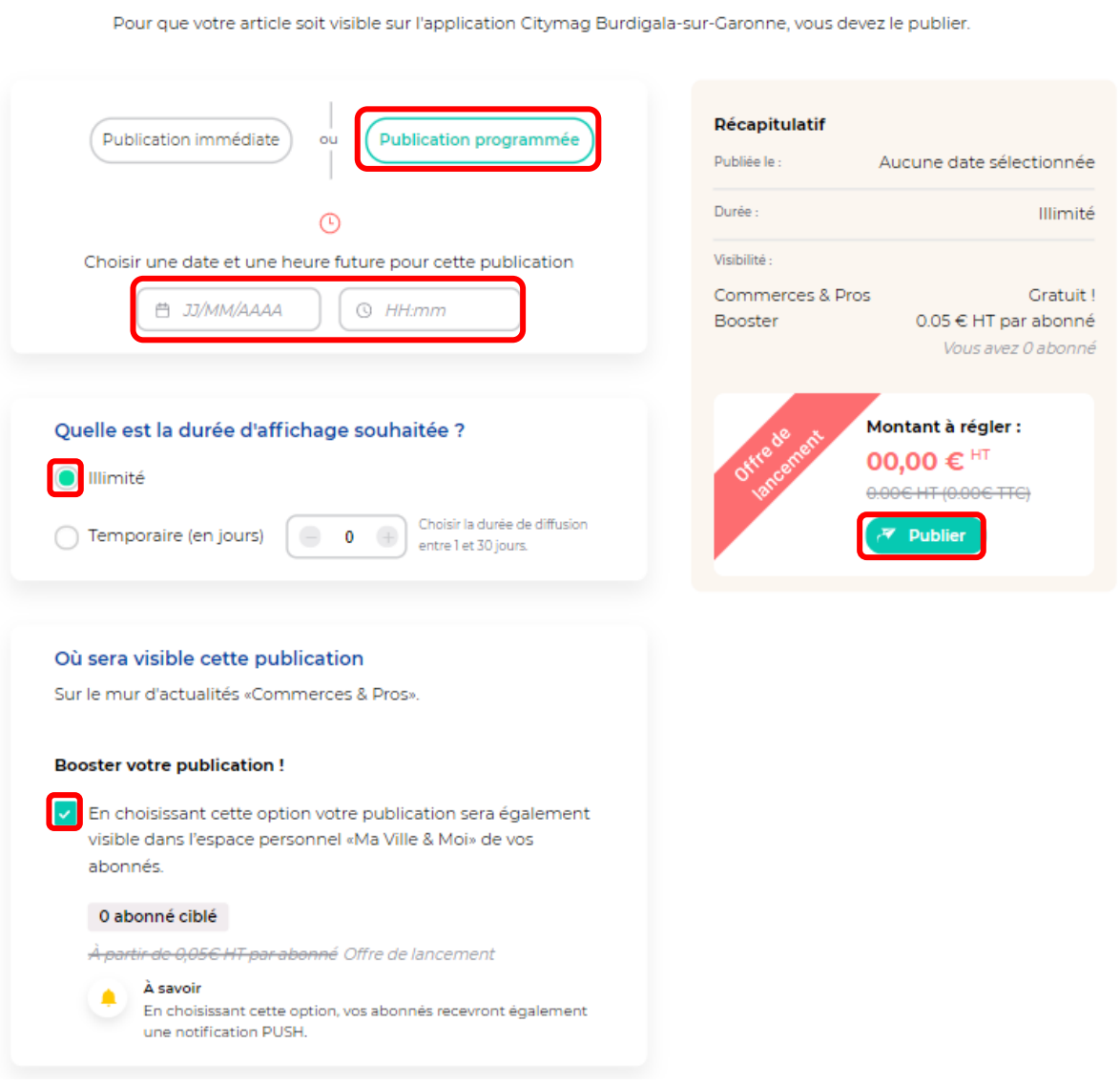

• Publier de façon immédiate avec une durée d'affichage temporaire, sur le mur d'actualités « Commerces et pros » & sur l'espace personnel « Ma Ville & Moi » de vos abonnés. Cliquez ensuite sur « Publier ».

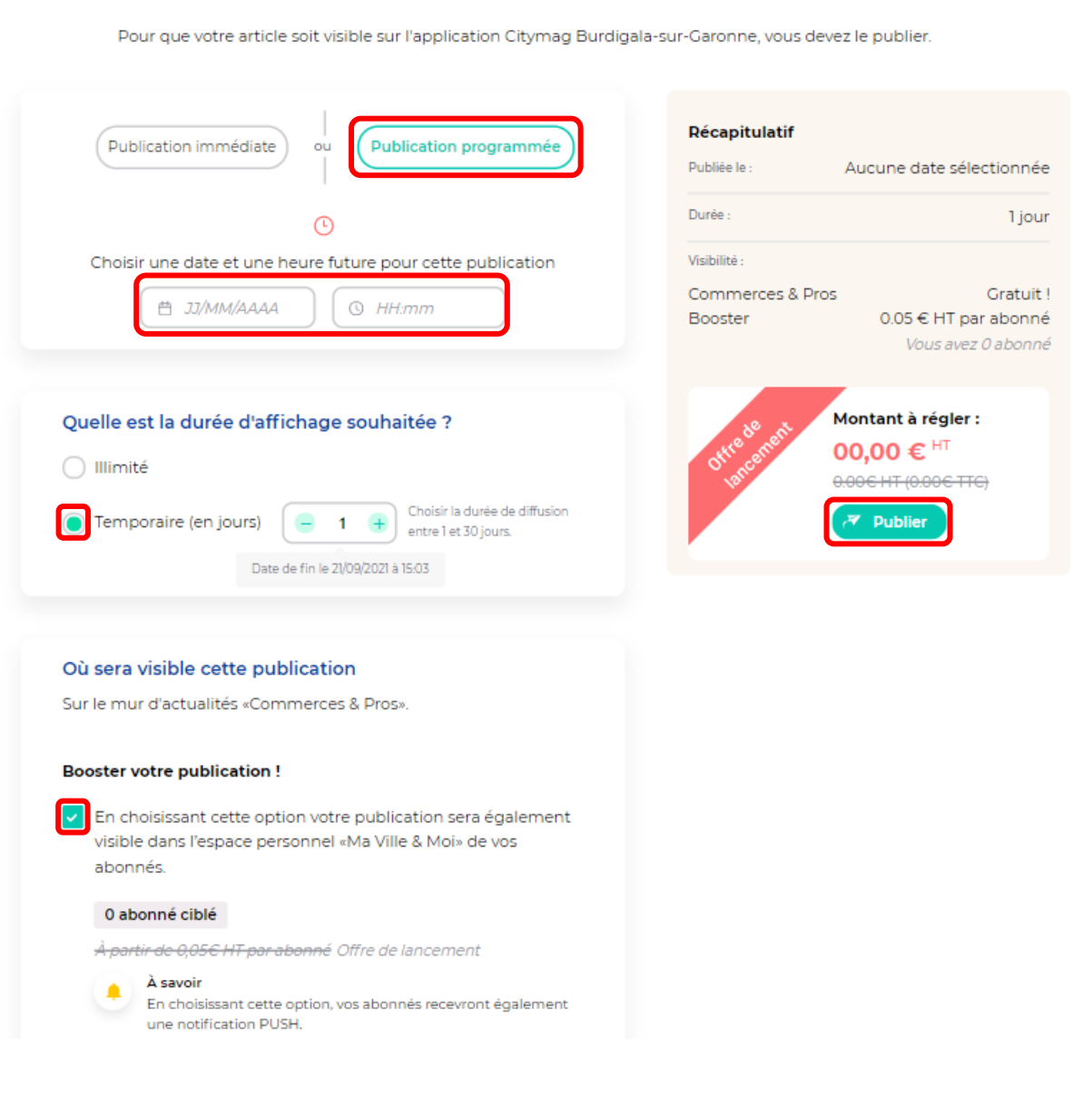

Si vous décidez de le publier maintenant, votre article sera visible sur Citymag.

• Depuis votre Back Office, le logo « Publié » apparaîtra.

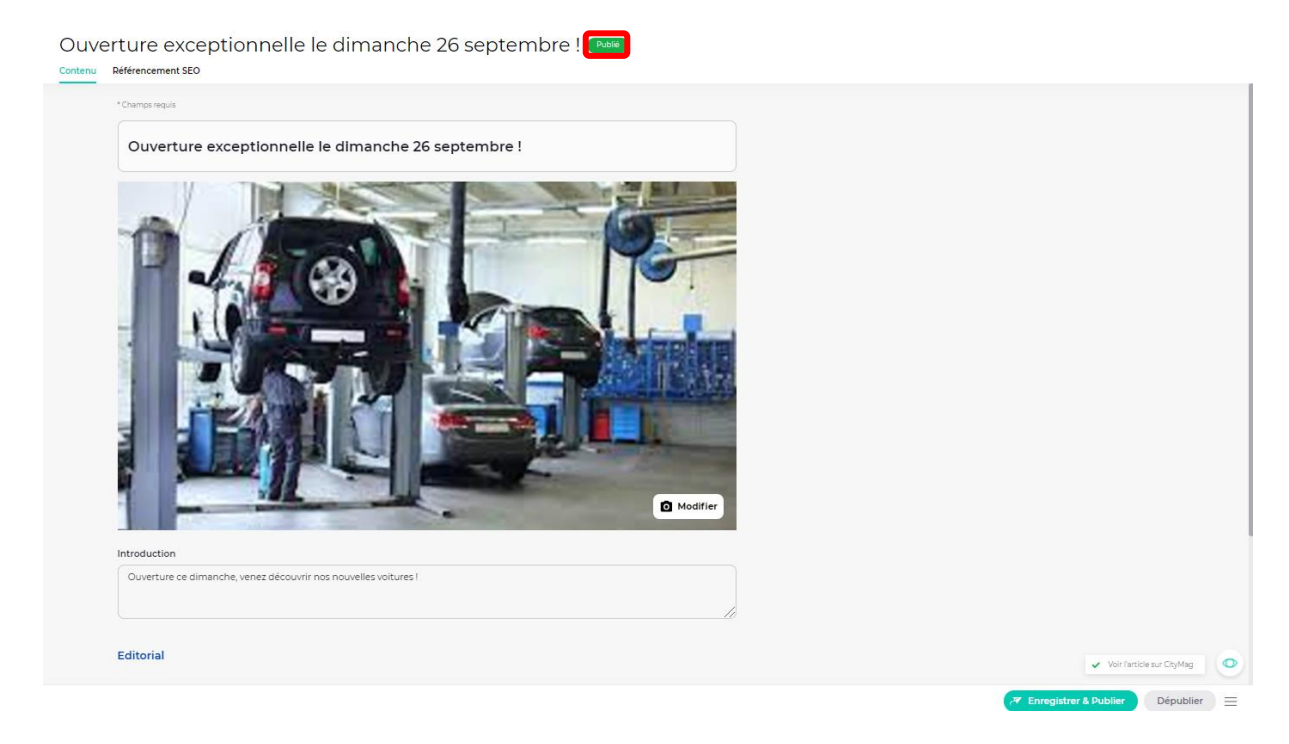

• Sur Citymag. Ici, l'option choisie a été une publication immédiate de façon illimitée et seulement sur le mur d'actualités « Commerces et pros ».

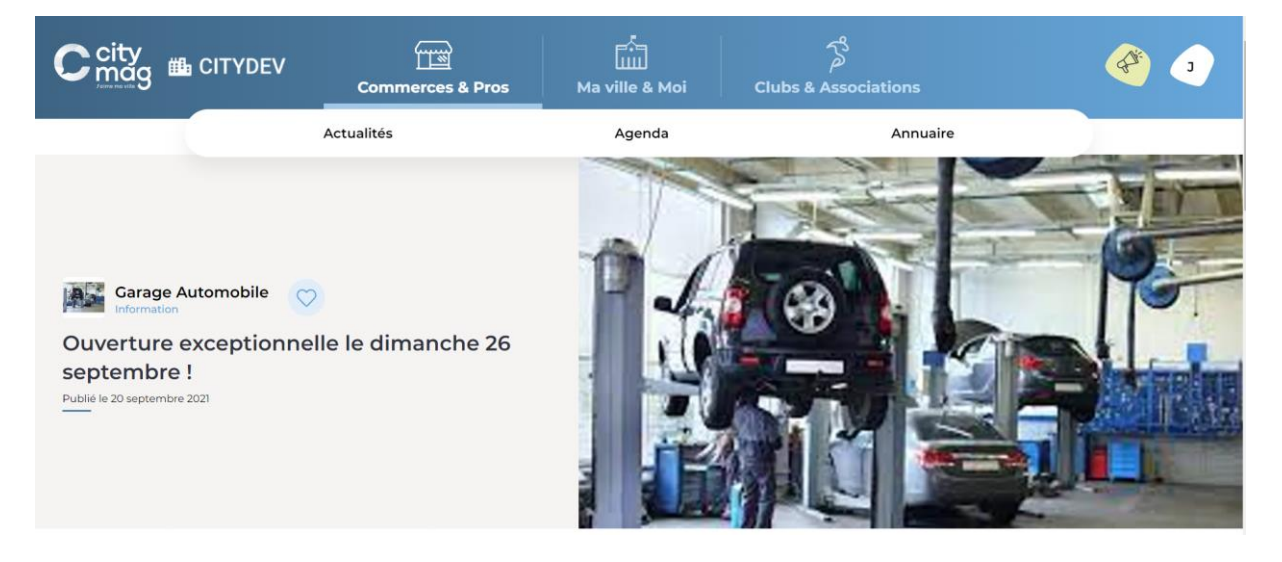